# *Step by step procedure to apply to the PhD in Global Studies, University of Urbino*

*These instructions are designed to assist English speaking candidates holding a non-Italian degree wishing to apply to the PhD course in Global Studies of the University "Carlo Bo" of Urbino (Italian students or foreign students holding an Italian degree are kindly invited to follow the instructions of the Italian version starting here: [https://uniurb.esse3.cineca.it/AddressBook/ABStartProcessoRegAction.do?cod\\_lingua=ita\)](https://uniurb.esse3.cineca.it/AddressBook/ABStartProcessoRegAction.do?cod_lingua=ita)* 

*Before starting the online procedure please make sure to have at hand electronic copies of the documents you will be asked to upload, which are specified in the official Call for applications and listed in the Frequently Asked Questions (FAQ) file in the "useful documents and materials" section of the PhD website ([https://www.uniurb.it/academic-programs/1755287\)](https://www.uniurb.it/academic-programs/1755287).*

*If you have all the information and documents at hand, the online procedure will take around 15 minutes. If you encouter any difficulties, please feel free to contact the PhD helpdesk at the following email address:[phd-global-studies@uniurb.it](mailto:phd-global-studies@uniurb.it)* 

#### *REGISTRATION*

*First of all you need to register.*

*You can do so by clicking on "Online registration" at the bottom of the "Registration for Global Studies. Economy, Society and Law" section of our page: https://www.uniurb.it/academic-programs/1755287*

## *or clicking on the following link*

*https://uniurb.esse3.cineca.it/AddressBook/ABStartProcessoRegAction.do;jsessionid=A6B88155F2EBECDEDC7CF131F1303B3A.e sse3-uniurb-prod-03?cod\_lingua=eng*

*You will be redirected to the page below, which summarizes the steps needed to register. Just click on the blue "External web login" button to proceed:* 

#### **External web log-in**

In the next pages you will proceed with the registration on the website. At the end of the registration process you will receive username and password to log in the system to edit your personal information and gain access

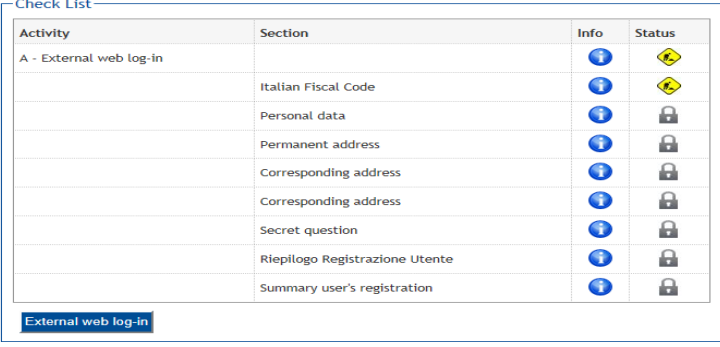

*The next page will ask you to enter your Italian fiscal code. If you do not have one, just mark the "Foreign student without Italian fiscal code" box and then the "Next" button to proceed:*

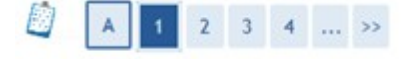

## Italian ID no.

Insert your fiscal code and click to proceed:

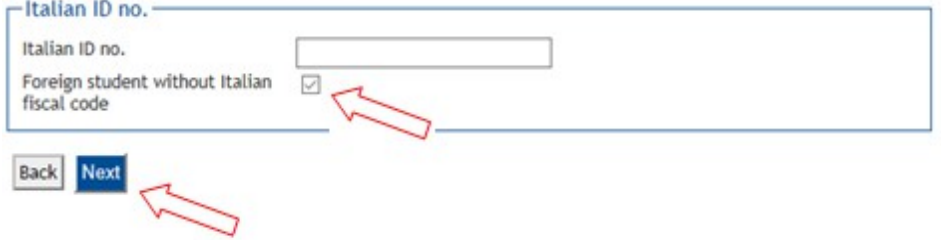

## *Insert all your details. If you do not have an Italian fiscal code, please just click on "Forwad": the system will automatically create a fiscal code for you. Press "Forward" again to continue.*

## Registration: Personal data

The page shows the form for entering and modifying the user's personal data and place of birth.

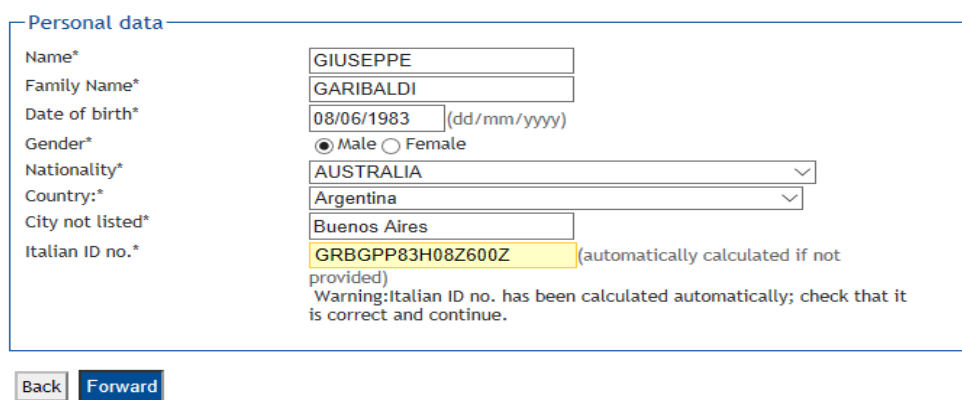

*Please insert your permanent address of residence (info indicated with \* is compulsory). Indicate whether the current address is the same as the permanent address (Y or N box) and proceed by clicking on "Forward". If permanent address and current address are not the same you will be asked to insert your current address before clicking "Forward" again.*

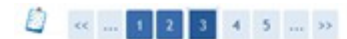

## Registration: Permanent address

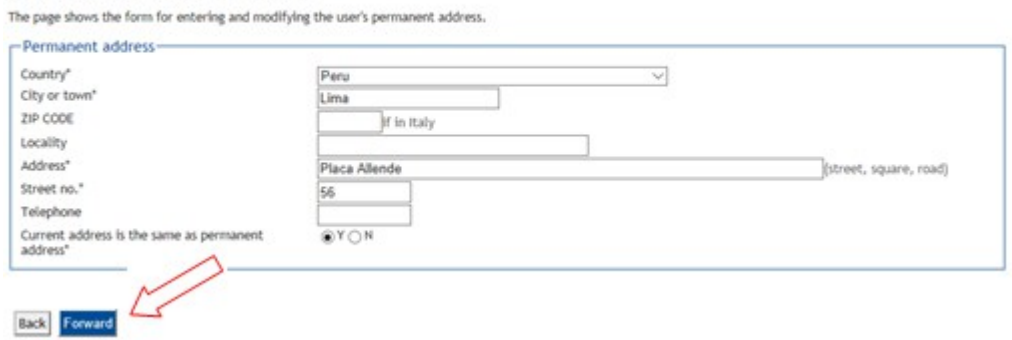

*You will then be asked to enter your contact details and to authorize the handling of your personal data. Then press "Forward"*

### **Registration: Delivery details**

The page shows the form for entering and madifying the user's delivery details.

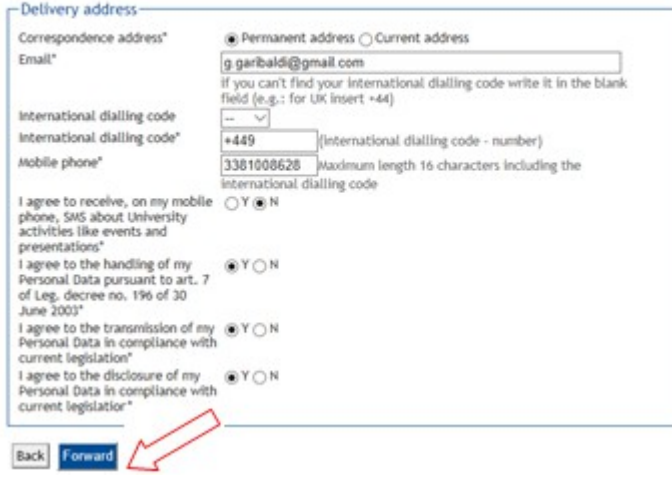

*Enter a secret question and answer that will enable you to retrieve your id and password in case you need to, then press "Forward".*

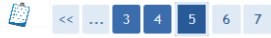

**Registration: Secret question** 

In this page you can choose a personal question and answer for retrieving your password.

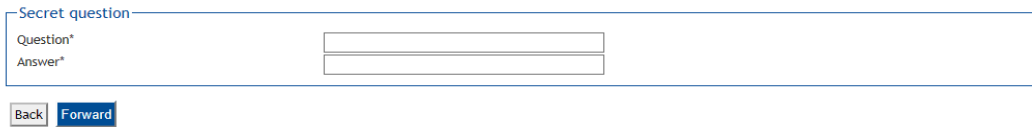

*A page summarizing all the inserted data will appear. Verify that all the information is correct. If you need to correct anything, press the "Edit…. " button of the section you wish to edit. If all the information is correct press "Confirm".*

## *Registration: Registration Summary*

*(….)*

Edit Permanent Address Use the link to edit **Permanent Address** 

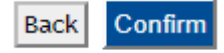

*You have now completed your registration. Your username and password to proceed with the online application will appear on the following page and will also be sent to you via email. Registration: Registration completed*

*To proceed with the online application press "Login"*

## Nome utente

*If English is set as the working language for your browser, all the pages of the registration process should be in English.*

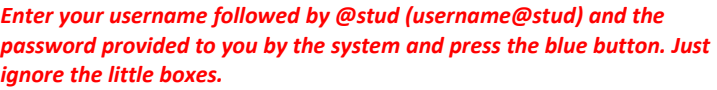

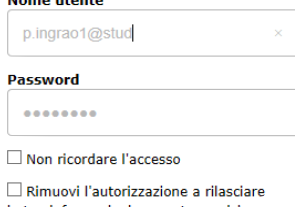

le tue informazioni a questo servizio.

Accedi

- Studenti
- > Hai bisogno d'aiuto? > Recupero Password
- Docenti e PTA
- > Hai bisogno d'aiuto?
- > Recupero Password

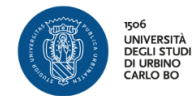

Stai per accedere al servizio:<br>sp-esse3-uniurb-prod.cineca.it

*The following page gives you the possibility to ask to be informed if the data required by the system changes. You may ignore this page, just press the right button "Accetta/Accept" at the bottom right of the page.*

*The next page is where the real application starts. Press "Admission test"*

Informazioni da fornire al servizio n Affiliatio stud<br>member member<br>member@uniurb.it<br>stud@uniurb.it<br>p.ingrao1@stud eduPersonScopedAffiliation pid p.ingrao1 principal realm<br>uid .<br>and p.ingrao1 Se procedi le informazioni sopra riportate saranno trasmesse al servizio. Acconsenti a rilasciare<br>queste informazioni al servzio ogni volta che accedi? Seleziona la durata del consenso al rilascio informazioni:

O Chiedimelo di nuovo al prossimo accesso

- · Acconsento solo per questa volta all'invio delle mie informazioni.
- ◉ Chiedimelo di nuovo se le informazioni da fornire a questo servizio cambiano · Per il futuro acconsento ad inviare automaticamente le stesse informazioni al<br>servizio.

O Non chiedermelo di nuovo

. Acconsento a rilasciare tutte le mie informazioni a qualunque servizio.

**HOME** 

Questa impostazione può essere revocata in qualsiasi momento tramite la casella da spuntare sulla pagina di accesso.

Rifiuta Accetta

#### Registered

Registered Users Area - Welcome PIETRO INGRAO

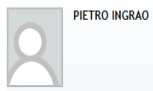

This service was created to keep in contact with users interested in the University world. In this section you can find all the latest news and appointments and keep yourself up to<br>date about developments in the University **Organisation of the Registered User Area** 

 $\rightarrow$  Reserved Area Logout Change Password

 $\rightarrow$  Home

Master data **Choice of Preferences** Admission test **State Exams** Enrolment Payments

*The next page just provides the list of steps you are to do in order to complete the online registration. Press the blue button in the end to proceed*

#### Registered

Logout<br>Change Pas

Admission to State Exams<br>Enrolment

Payments

## **Contest Registration**

ill he able to eaister foi igh the followin a<br>dmircie

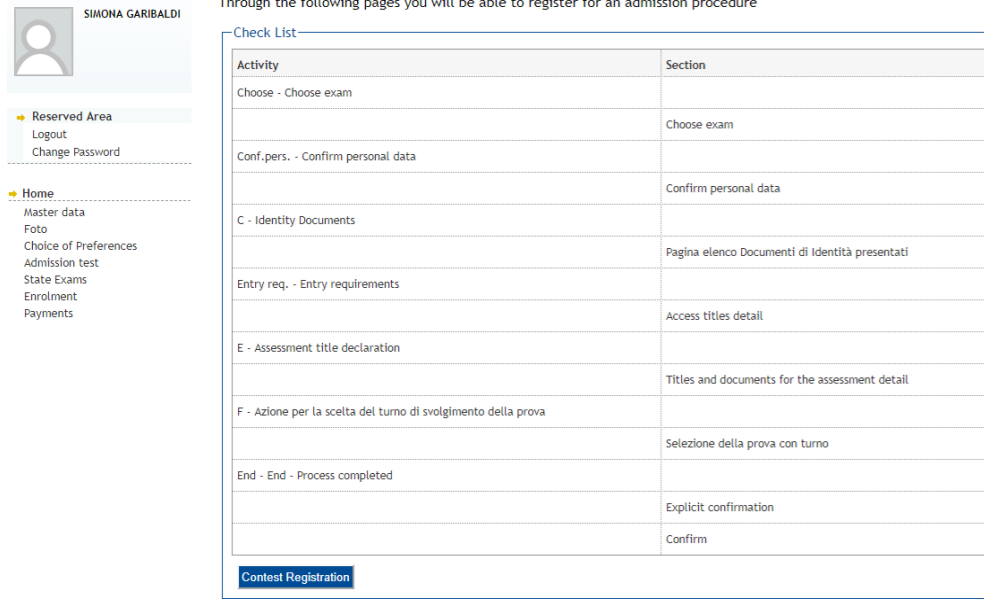

 $lnfo$ **Status**  $\ddot{\textbf{O}}$  $\bigcirc$ 

 $\ddot{\text{o}}$ ♦

 $\ddot{\mathbf{0}}$  $\theta$ 

 $\ddot{\text{o}}$  $\hat{\mathbf{u}}$ 

 $\overline{\textbf{O}}$  $\hat{\mathbf{h}}$ 

 $\overline{\textbf{O}}$  $\theta$ 

 $\overline{\textbf{O}}$  $\theta$ 

 $\overline{\textbf{O}}$ a

0 a

 $\overline{\textbf{O}}$  $\mathbf{H}$ 

 $\overline{\textbf{O}}$  $\Delta$ 

 $\overline{\textbf{O}}$ a

 $\overline{\textbf{O}}$  $\hat{\mathbf{H}}$ 

 $\bullet$  $\theta$ 

 $\overline{\textbf{O}}$  $\overline{\mathbf{a}}$ 

*In the following page check the box on the left hand side of the PhD course name and press "next"*

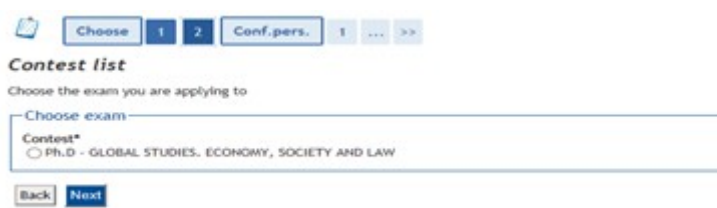

 *"Confirm and continue" to proceed the subsequent page*

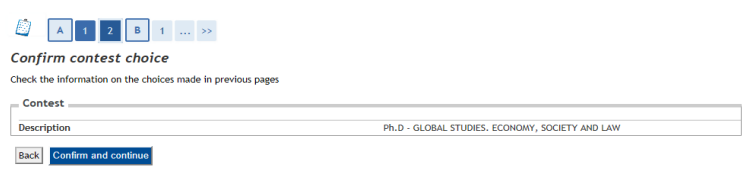

*When the page below appears, if you are a EU citizen just skip it by pressing "Next". Non EU citizens can enter data on their Permit to stay if they have one, otherwise they can just skip it by pressing on "Next" (In case you are selecetd for a PhD position, you will be requested to exhibit your permit in due time).*

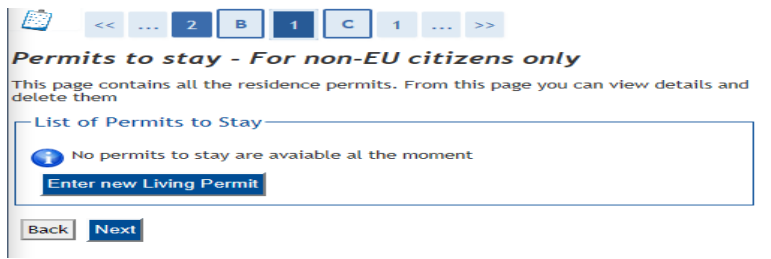

*You will now be requested to insert data on documents that you must upload, starting from your identity document. You may insert more than one electronic copy of your identity document (eg. Front and back) but at least one copy of a valid identity document has to be added to proceed with the application process. Press "Upload new identity document"* 

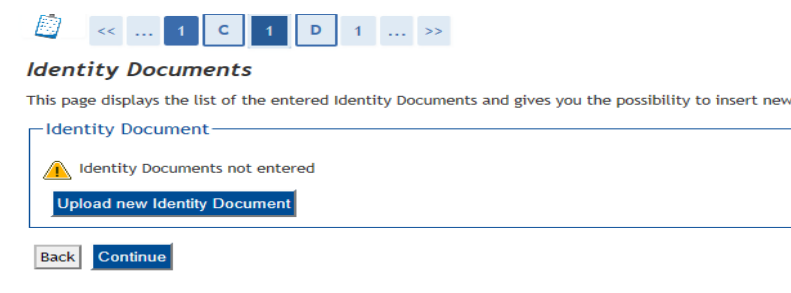

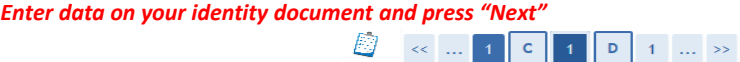

## **Identity Documents**

This page displays the form for entering or modifying data of the Identity Document

ones

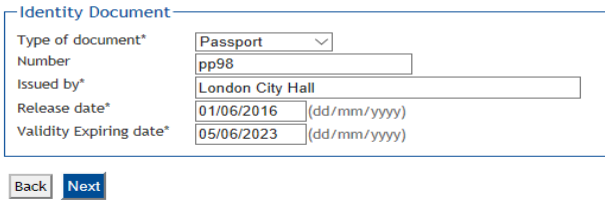

## *Verify the information and press "Next"*

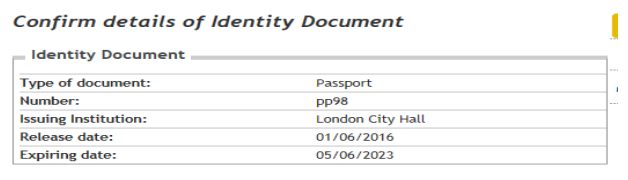

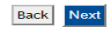

## *Click on "Upload attachment":*

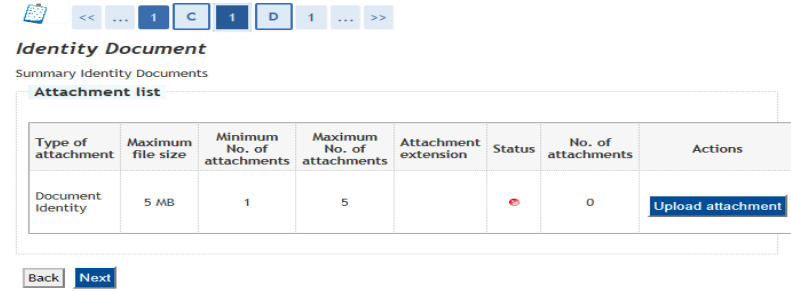

*To upload an electronic copy of your identity document press on "Sfoglia" and choose the file you wish to upload.* **B**<br>  $\begin{bmatrix} 1 & 0 \\ 0 & 1 \end{bmatrix}$  **C**<br>  $\begin{bmatrix} 1 & 0 \\ 0 & 1 \end{bmatrix}$  **D**<br>  $\begin{bmatrix} 1 & 0 \\ 0 & 1 \end{bmatrix}$   $\cdots$   $\begin{bmatrix} 1 & 0 \\ 0 & 1 \end{bmatrix}$ 

Attachment to the Identity Document

Indicare i dati del documento allegato.

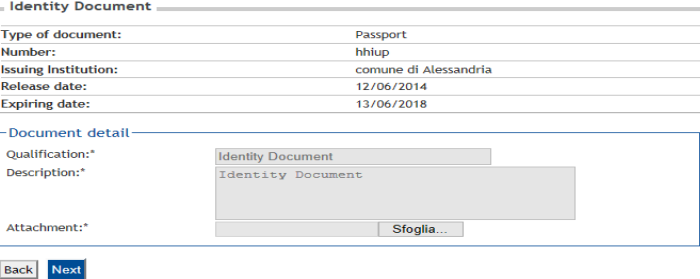

*If the light is green you have successfully uploaded your id copy. Following the same procedure, you may upload a second document (eg. the back of your ID if there is relevant information on it) Otherwise, you can proceed pressing the "Next" button.*

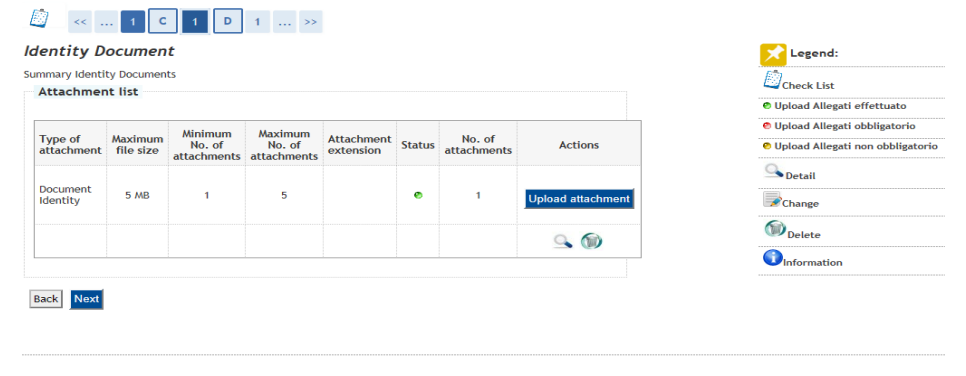

## *Proceed by pressing "Next".*

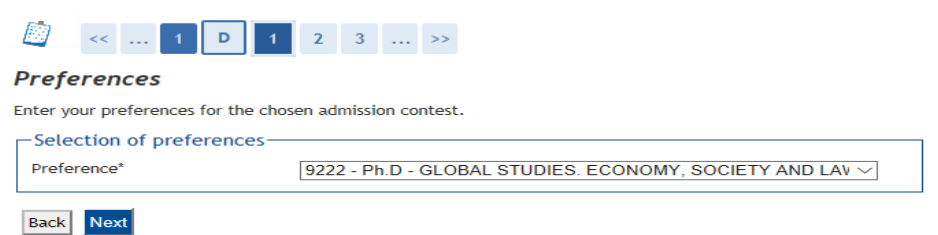

*In the page below you may require special aid in case you have disabilities. If you need special support, press "Yes" and add required information: select type of invalidity/disability, insert % of invalidity and comments if any. And press "Next" Otherwise click "No"and then press "Next"* 

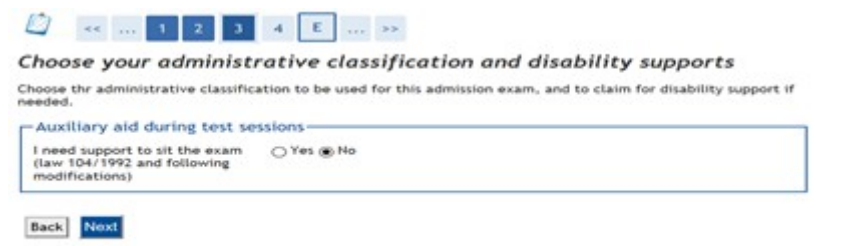

## *Press "Confirm and continue"*

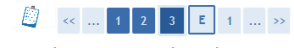

Confirm contest registration

Check the information on the choices made in previous pages

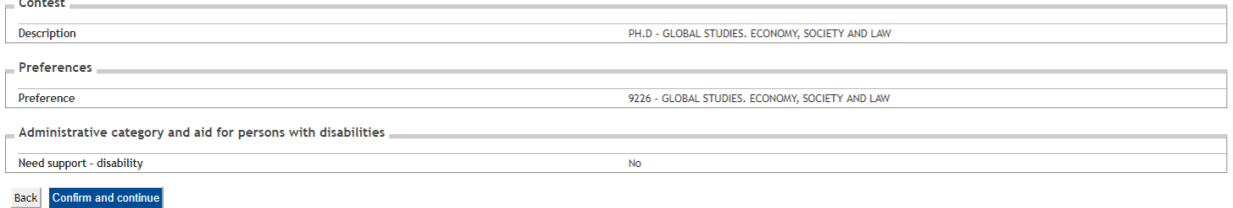

## *In the following pages you will be required to insert info on your qualifications.*

*An information message appears informing you to consider the highest university qualification you have achieved or you are about to achieve (you must achieve it by Octobre 30th in order to be admitted to the PhD course). Press Next.*

*Clicking on the "To insert" button of Option 1 (the other options are for students holding an Italian degree)*

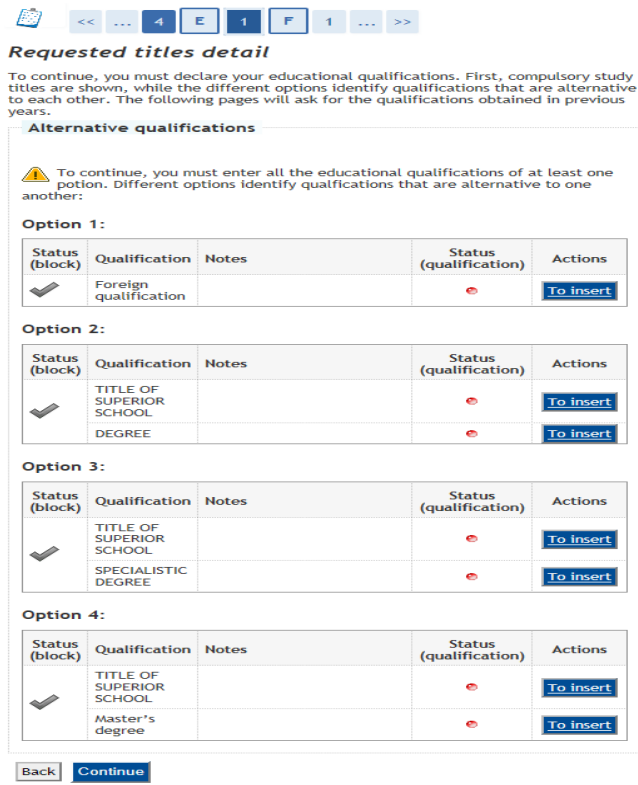

*Select whether you have already achieved your degree (Yes) or not (No)*

*If you haven't achieved your degree yet, when asked to insert your degree certification you have to insert an official auto certification indicating the exams passed so far with mark obtained.* 

*Add all the required information about your degree. When asked to enter the mark, insert the final grade as awarded by the issuing institution. The system will accept ratios expressed in any scale (e.g. using a basis of 110, 100, 50, 20…). In case your evaluation system is not expressed in numbers, provide your own proxy of the final grade in terms of 100s.(The selection Committee will evaluate your qualifications according to international standards*

*Press "Continue" to proceed.*

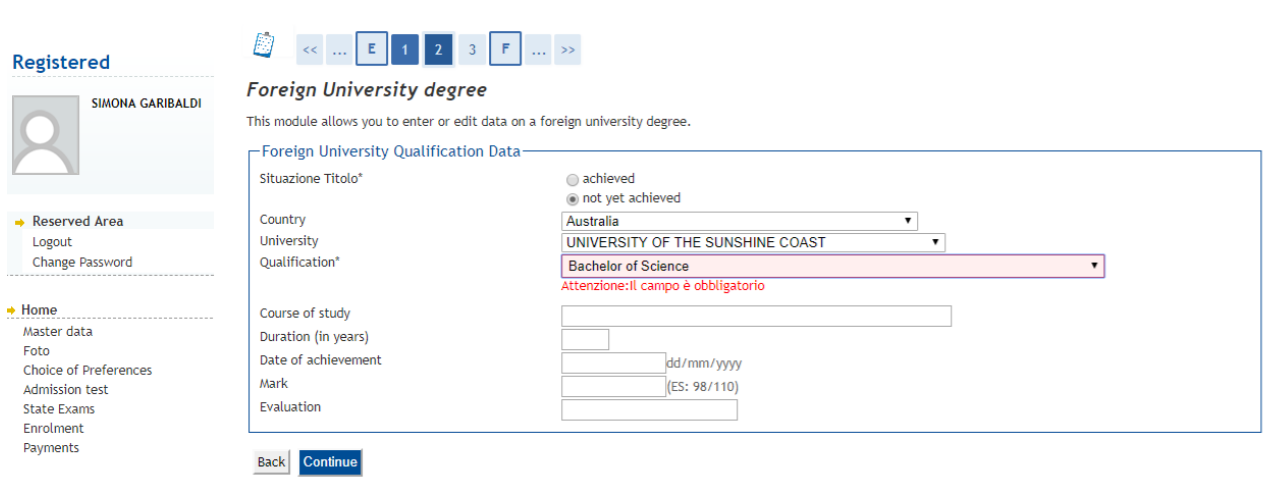

*In the page below you can check if the information on your university qualification is complete. If the light is red some information is missing, click on the first symbol in the actions section to complete the missing information. If the light is green you can proceed by pressing "Continue".* 

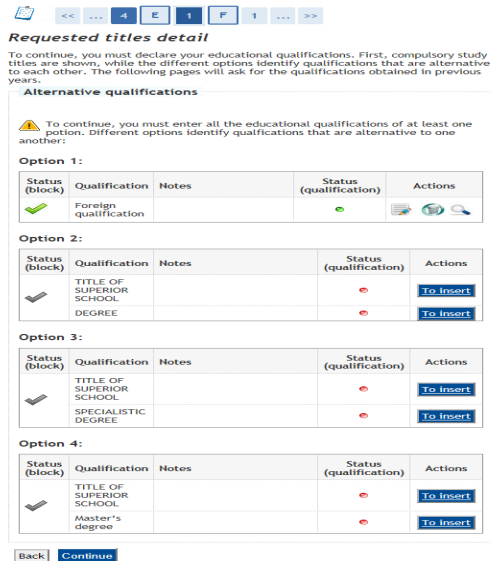

# *In the page below all the documents requested in the official call for applications are listed and have to be uploaded. The ones with a minimum indicated are compulsory. Press "Yes" and then "Next" to upload a new attachment*

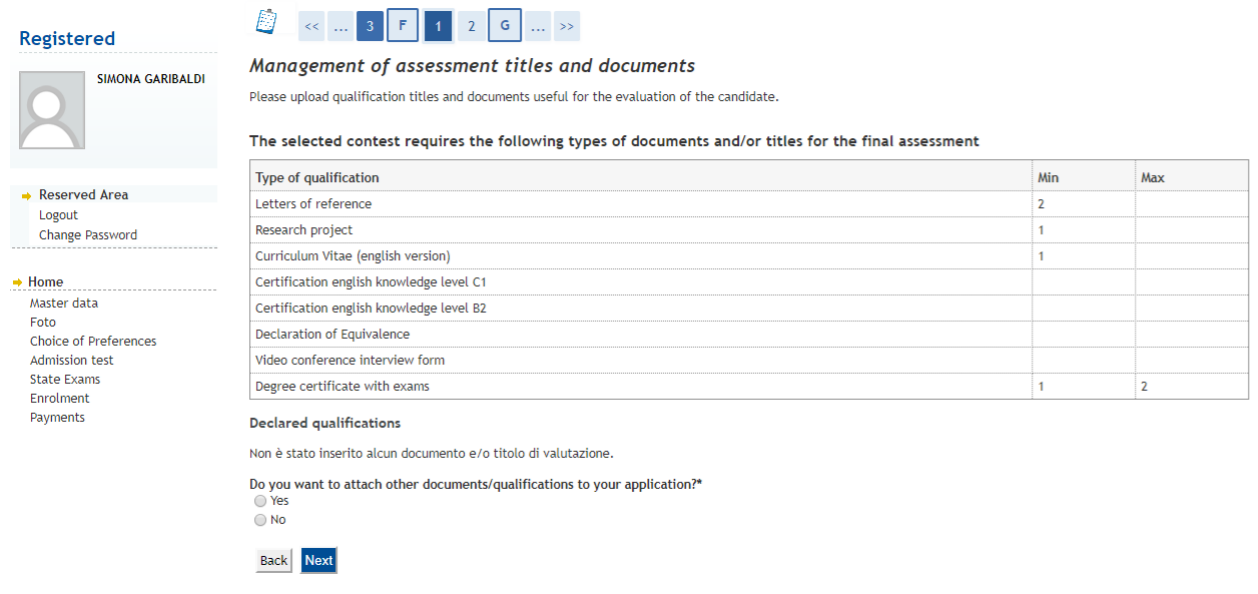

*The mask below will appear. Select the type of document you wish to upload (eg. Letter of reference, degree certificate….) and click on "Sfoglia" to upload the document.*

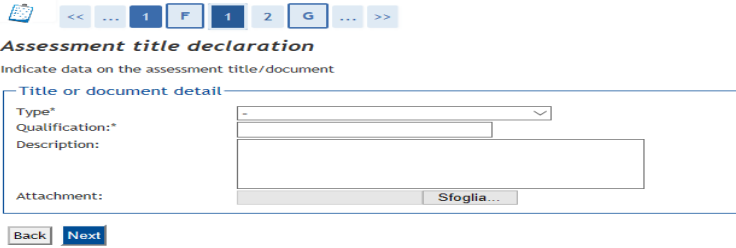

*NB: Successful candidates with foreign qualifications must deliver a Declaration of Value, together with certification of the qualification with examinations, credits and marks, translated and legalised by the competent Italian diplomatic authorities in the country of issue. Failure to provide these documents will lead to disqualification from the PhD programme. The Declaration of Value can be replaced by a certificate issued by ENIC-NARIC centres, containing all of the information necessary to assess the qualification (see Call for Application)*

*As specified in the official call for applications, you will also need to upload: (a) a cv in English indicating previous research experience and containing a self-assessment of English proficiency using international standard classification schemes; (b) two letters of reference in English; and (c) a research project of up to 3000 words in English. Select each of these types of documents and follow the same procedure as described above, until you have entered all the required documents.*

*Other documents can be uploaded and will be considered as preferential but not mandatory.*

*Once all the mandatory documents (and any other documents you wish to include to your application) have been uploaded, select "No" and press "Next" to proceed*

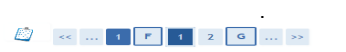

Management of assessment titles and documents Please upload qualification titles and documents useful for the evaluation of the<br>candidate.

The selected contest requires the following types of documents<br>and/or titles for the final assessment

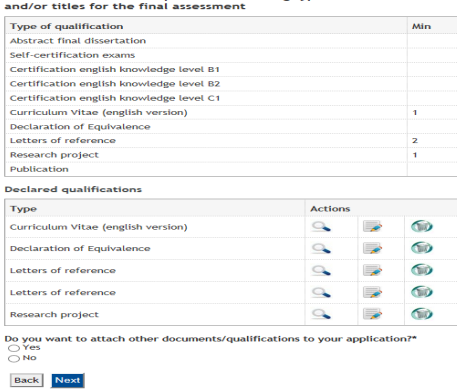

*In the next page you can check all the documents you have uploaded.*

*If you need to modify anything, press "Back" and then select the middle action button refering to the document you wish to edit.*

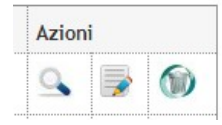

*If all the information is correct press "Next" to proceed.*

 $\Box$ << ... **F** 1 2 6 1 ... >> Confirm declaration of titles and documents for the assessment procedure Check the information on qualifications and documents uploaded for evaluation

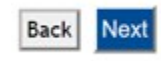

*Last chance to modify anything. If you are ready to submit your application, press "Complete admission to the evaluation process" to send your application.*

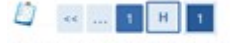

#### Confirm contest choice

Check the information on the choices made in previous pages Contest Description Ph.D - GLOBAL STUDIES. ECONOMY, SOCIETY AND LAW Preferences 9222 - PH.D - GLOBAL STUDIES, ECONOMY, SOCIETY AND LAW - XXXIII CYCLE Preference ... Administrative category and aid for persons with disabilities Need support - disability Me Back Complete admission to the evaluation process

*The next page summarizes the details of your application. Print that page and make reference to the pre-registration number in future correspondence. You can then proceed to payments to complete the application procedure:*

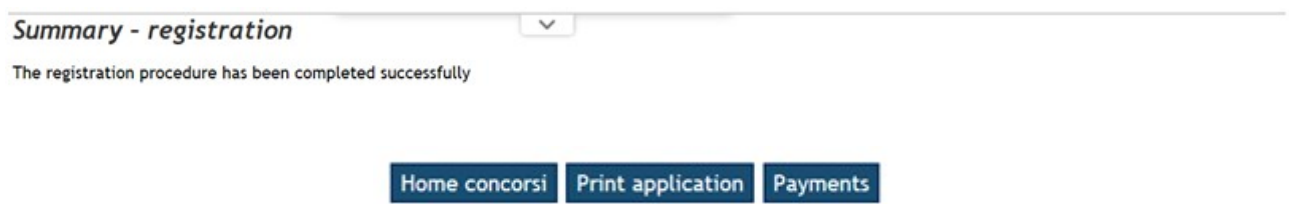

*If you press "payments" you will proceed to the following page. In case you are presently in the Italian territory, you can pay the EUR 30 admission fee indicated in the call, using a form called "MAV" that is automatically generated by clicking on the invoice number where the red arrow is.* 

#### **HOME** » Tax List

Tax List

This page displays the list of fees and their respective amounts.

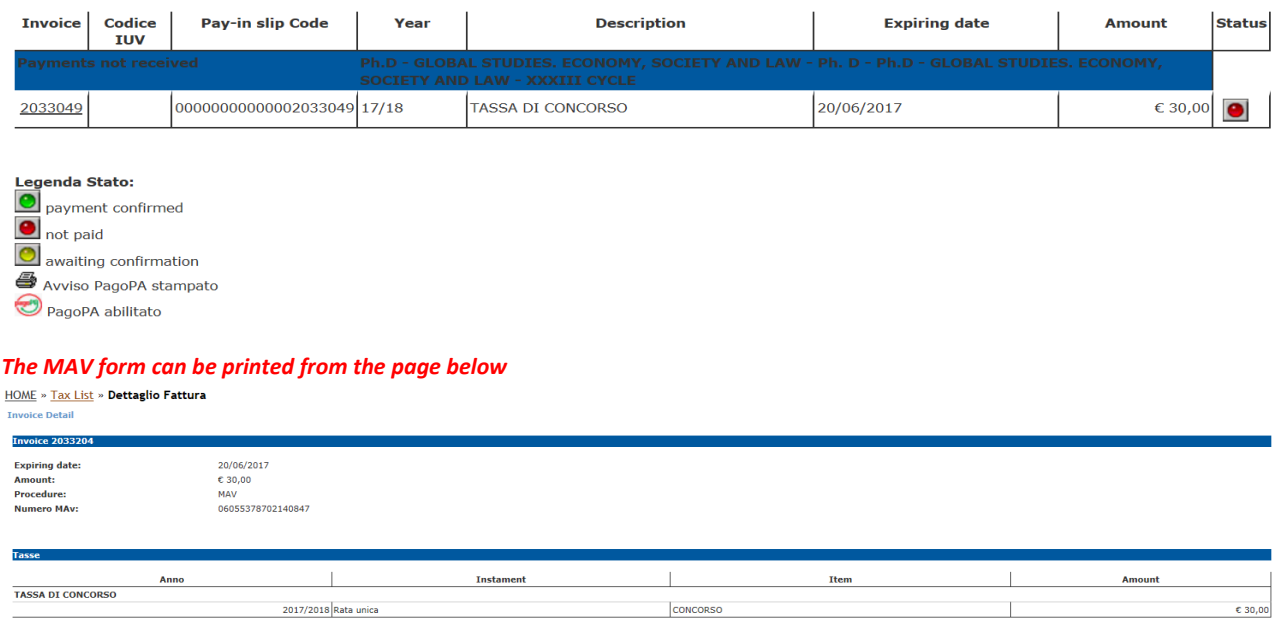

Print MAV

**If you are not in Italy***, you can proceed with a standard money transfer using any of the banks in your country or via webbanking, using the following details: IBAN IT91 H060 5568 7000 0000 0013607 BIC BAMAIT3A290. Please specify the Reason for payment: "Tassa di concorso ammissione dottorato – PhD in Global Studies" Whichever payment procedure you choose, please save your payment slip to prove that the application is complete. We suggest that you send a copy of your payment slip to [phd-global-studies@uniurb.it](mailto:phd-global-studies@uniurb.it) so that we can keep track of it for you.*

*Please be advised that you application will NOT be considered if the payment of admission fee is not completed.*